# Microsoft Teams

# Media Guide

#### **Reasons/Uses:**

Microsoft teams is a unified communication and collaboration platform that combines persistent workplace chat, video meetings, file storage (including collaboration on files), and application integration.

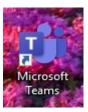

#### **Channels:**

Within a team, members can set up **channels**. Channels are topics of conversation that allow team members to have team conversations, set up meetings, and share files:

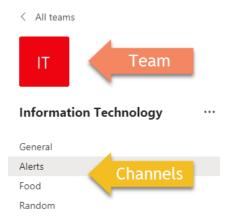

At the top of the channels, you'll find tabs which are links to your favorite files, apps, and services:

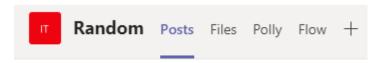

#### Files:

To find the files that have been shared in a **Channel**, go to the **Files tab** at the top of the channel:

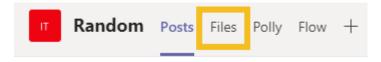

To see files that have been shared across Teams, select the **Files icon** on the left-hand tool bar:

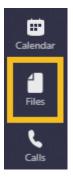

Once a file has been added to the channel conversation, you and your team can **edit the document** at the same time or **add comments**.

- To edit the file, select the **more options** next to the file.
- Select Edit in Teams.

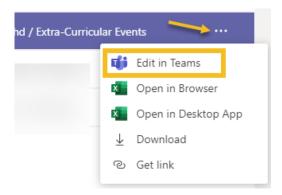

### **Chat:**

To talk privately with someone or a group, select the **Chat icon** on the left hand toolbar:

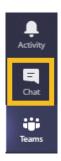

Click the New Chat icon at the top and type in the name or names you would like to start a chat with:

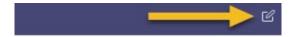

**Note:** The chat messages are not threaded like they are when you post in Teams, however you can still 'react' to messages that have been sent.

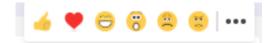

The toolbar under the textbox allows you to:

1) Change the format of your message by changing the style, size, color, etc. of font:

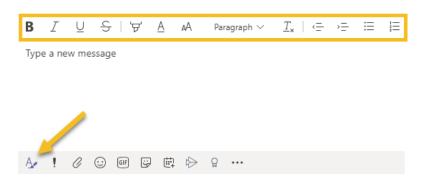

#### 2) Set delivery options for your message:

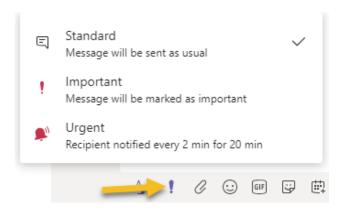

#### 3) Share files via OneDrive or your computer:

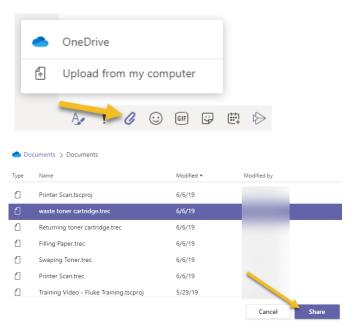

# 4) Send Gifs, emoji's, or stickers:

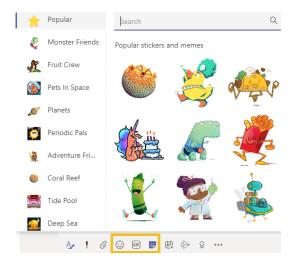

### 5) Schedule a meeting:

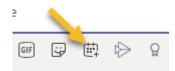

# 6) Send **praise badges** to your employees:

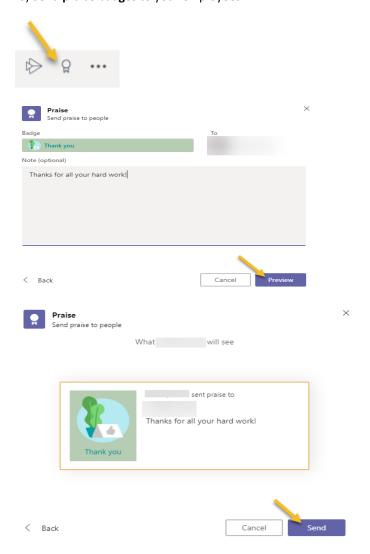

# **Calling:**

To make a call directly from chat, click the **Video Call** icon or the **Audio Call** icon:

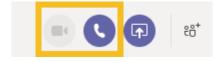

You can also use the **Call** icon on the left hand tool bar:

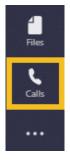

After selecting the icon, choose the **Make a call** option at the bottom of the screen. Then, type a name to search, or enter the phone number:

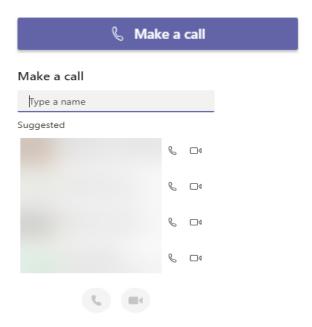

### **Calendar:**

With the calendar tool you can see all your appointments for the day/week or schedule a meeting.

**Note:** The calendar syncs with your Outlook calendar.

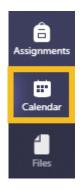

### **Meetings:**

Meetings can be scheduled or impromptu. Users visiting the channels will be able to see that a meeting is currently in progress. Teams also has a plugin for Microsoft Outlook to invite others to a Teams meeting.

#### Meet Now:

You can Meet Now, on the 1) Toolbar within Teams, or in the 2) Calendar area:

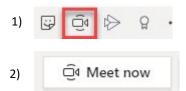

Audio and Video options will appear. After you set your preferences, select Join Now/Meet Now:

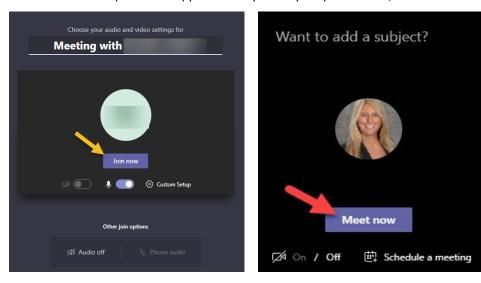

**Note:** Join before adding other participants.

#### **During Meeting:**

**Invite Participants**: On the right-hand side there is a space where your can invite participants either by name or number:

Once your select the person's contact, Teams will call the individual, adding them to the meeting:

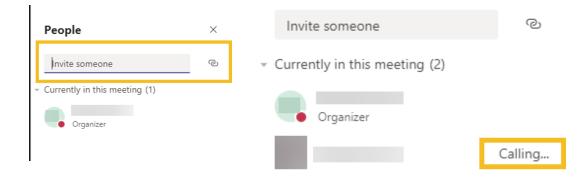

#### **Activate/Deactivate Audio & Video:**

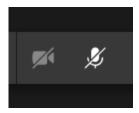

#### **Share Screen:**

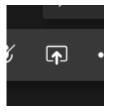

#### **Chat:**

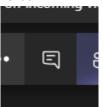

#### **Participant list:**

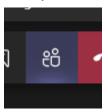

#### **Adjust Options:**

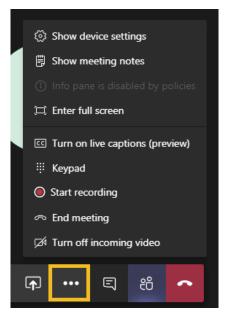

After you **end the meeting**, you can **view** the meeting or meeting details as a recent entry in the chat area. You can also select **Join** if you accidently get disconnected from the call:

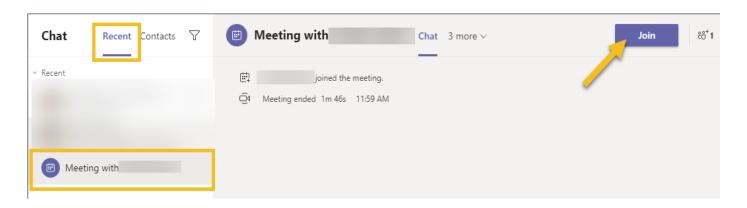

#### **Scheduled Meeting:**

In the **Calendar** area, select the **+ New meeting** option in the top right corner:

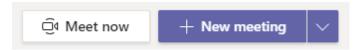

Fill in the appropriate meeting options:

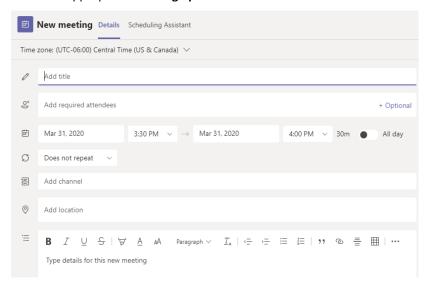

#### Select Send:

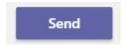

Calendar invite will be sent to participants:

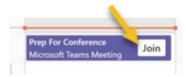

Participants can select Join in the invite to attend the meeting.

# **Activity**:

The activity icon lets you catch up on your unread messages, at mentions, replies, and voicemails:

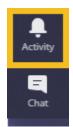

You can use the **command box** to search for specific items or people, take quick actions, and launch apps:

Search or type a command